# Model: LV-IP4M4DVW

Kamera kolorowa z IR 4 MPx, obiektyw 2.8-12 mm

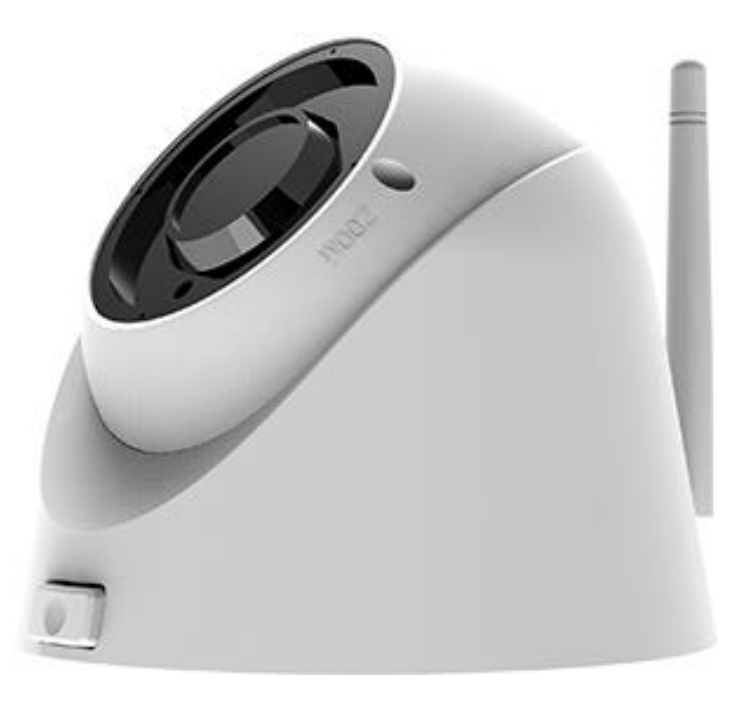

Zasięg IR 40 m, zasilanie 12V DC

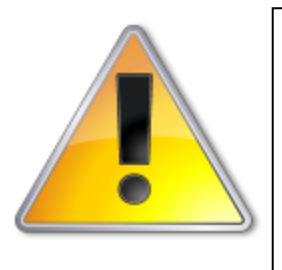

UWAGI: Z instrukcją należy zapoznać się PRZED podłączeniem do źródła zasilania

Rozkręcanie obudowy wzbronione!!! W przypadku problemów proszę skontaktować się instalatorem, dystrybutorem lub importerem.

### **POŁĄCZENIA**

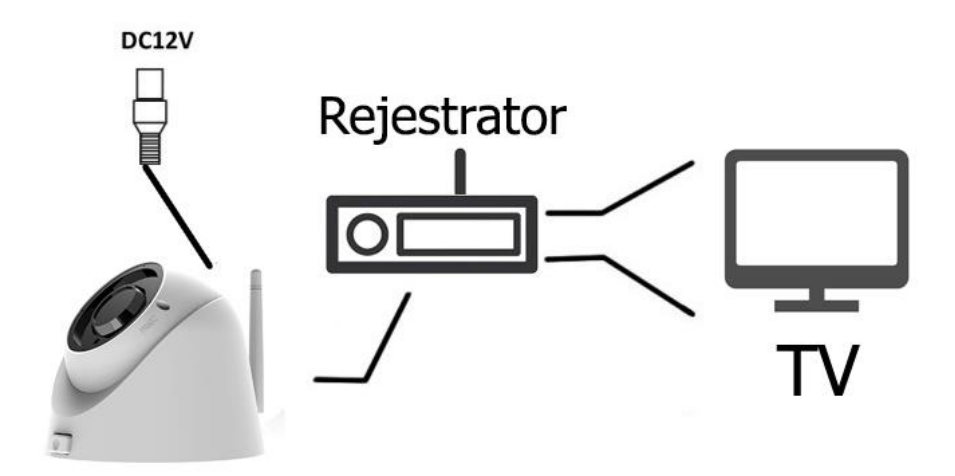

# **PROBLEMY I ROZWIĄZANIA**

- **1. Brak obrazu po włączeniu zasilana**
	- **1.1. Sprawdzić pod obciążeniem czy zasilacz daje odpowiednie: napięcie, prąd oraz czy polaryzacja jest prawidłowa.**
	- **1.2. Sprawdzić czy wszystkie wtyki są dokładnie podłączone.**
- **2. Pływające zakłócenia z dołu do góry na obrazie**
	- **2.1. Podłączony zasilacz nie jest zasilaczem stabilizowanym lub ma uszkodzoną stabilizacje napięcia**
	- **2.2. Sprawdź poprawność połączeń z wszystkimi urządzeniami.**
- **3. Nieustannie pływające kolory w tle**
	- **3.1. Kamera umieszczona w bliskiej odległości od lamp energooszczędnych lub świetlówek powodujących zakłócenia elektromagnetyczne. Zredukuj ilość lamp lub zwiększ odległość kamery od lamp.**
- **4. Rozmazany obraz**
	- **4.1. Źle ustawiona ostrość na obiektywie kamery.**
	- **4.2. Niewłaściwe napięcie zasilania kamery z źródła zasilania**
	- **4.3. Podłączone przewody o niewłaściwej impedancji**

## **WPROWADZENIE**

**Gratulujemy zakupu niniejszego produktu. Przed rozpoczęciem korzystania z urządzenia należy dokładnie zapoznać się z podręcznikiem użytkowania w celu zapewnienia poprawnej obsługi urządzenia. Przeczytany podręcznik należy przechowywać się w bezpiecznym miejscu do wykorzystania w przyszłości. Kamery kolorowe z tej serii wyróżniają się wysoką rozdzielczością obrazu oraz bogactwem rzeczywistych kolorów. Wygodny montaż, łatwa obsługa oraz wysokie parametry pracy sprawiają, że jest to produkt doskonale nadający się do budowy efektownych systemów CCTV.**

#### **Proszę przeczytać uważnie instrukcję obsługi w celu zapewnienia właściwego stosowania produktu.**

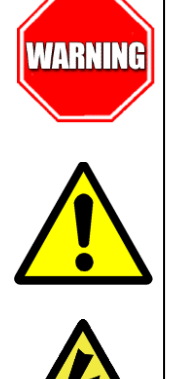

Aby Uniknąć pożaru lub porażenia prądem nie wystawiaj urządzeń na bezpośrednie działanie wody, deszczu, śniegu.

Wysokie niebezpieczne napięcie wewnątrz produktu! Ten symbol wskazuje na ryzyko

Symbol ma na celu zwrócenie uwagi użytkownika na ważne operacje lub akcje serwisowe

porażenia prądem elektrycznym.

dołączone w instrukcji serwisowania

**OSTROŻNIE: ABY ZMNIEJSZYĆ RYZYKO PORAŻENIA PRĄDEM NIE OTWIERAĆ OBUDOWY KAMERY. W RAZIE PROBLEMÓW WEZWAĆ SPECJALISTYCZNY SERWIS LUB SKONTAKTOWAĆ SIĘ Z DYSTRYBUTOREM.**

# **UWAGI**

- **1. Proszę zwrócić uwagę na podane temperatury pracy kamery, należy unikać zbyt niskich lub zbyt wysokich temperatur.**
- **2. Nie kierować kamery bezpośrednio w stronę słońca lub silnego źródła światła. (możliwość uszkodzenia przetwornika CCD lub CMOS)**
- **3. Urządzenie przeznaczone jest na rynek europejski.**
- **4. Nie montować w pobliżu kaloryferów lub innych silnych źródeł ciepła.**

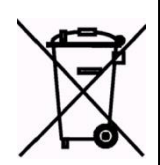

Symbol przekreślonego kosza na śmieci na produkcie lub jego opakowaniu oznacza, że produktu nie wolno wyrzucać do zwykłych pojemników na odpady. Obowiązkiem użytkownika jest przekazanie zużytego sprzętu do wyznaczonego punktu zbiórki w celu recyklingu odpadów powstałych ze sprzętu elektrycznego i elektronicznego. Zapewniając prawidłową utylizację pomagasz chronić środowisko naturalne. W celu uzyskania bardziej szczegółowych informacji dotyczących recyklingu niniejszego produktu należy skontaktować się z przedstawicielem władz lokalnych, dostawcą usług utylizacji odpadów lub sklepem gdzie nabyto produkt.

### **UWAGI:**

- **Stosować zasilacz stabilizowany posiadający wymagane certyfikaty. Napięcie wyjściowe, prąd, polaryzacja muszą być zgodne z wymaganiami kamery.**
- **Jeśli kamera jest instalowana w obszarze występowania burz, zalecane jest stosowanie zabezpieczeń antyprzepięciowych.**

 **W celu uzyskania obrazu wysokiej jakości stosować przewód koncentryczny wysokiej jakości + przewód zasilający o przekroju dostosowanym do odległości od źródła zasilania.**

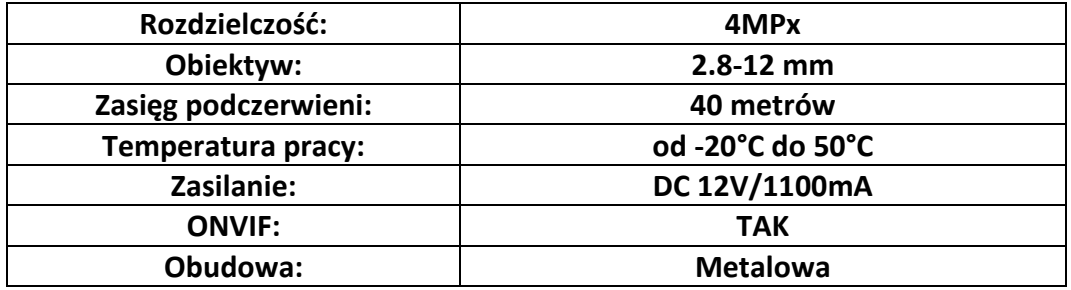

### **• SPECYFIKACJA TECHNICZNA**

### **IMPORTER/PRODUCENT**

**IVEL Electronics Sp. z o. o. Sp.k. ul. Iglasta 2/4/3 42-216 Czestochowa www.ivel.pl, [ivel@ivel.pl](mailto:ivel@ivel.pl)**

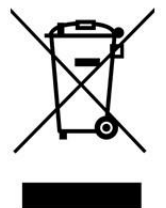

IVEL Electronics Sp. z o.o. Sp. k. niniejszym oświadcza, że typ urządzeń radiowego - Kamera kolorowa IP z IR Model: LV-IP4M4DVW jest zgodny z dyrektywą 2014/53/UE. Pełny tekst deklaracji zgodności UE jest dostępny pod następującym adresem internetowym:

**<http://ivel.pl/pobieranie/deklaracje/LV-IP4M4DVW.pdf>**

### **IV. Instrukcja obsługi:**

#### **Dostęp do kamery przez przeglądarkę IE:**

1. Podłącz zasilanie 12V DC.

2. Upewnij się, że kamera posiada adres IP z tej samej klasy co sieć LAN, fabryczny adres IP kamery to 192.168.1.168.

3. Znajdź na płycie CD program IPCSearch.exe lub ściągnij plik ze stron[y http://ivel.pl/pobieranie/software/ipcsearch.zip](http://ivel.pl/pobieranie/software/ipcsearch.zip) i zapisz na swoim komputerze.

4. Otwórz program IPC Search, kliknij "Search", pojawią się wszystkie kamery dostępne w sieci LAN, tutaj również można zmienić adres IP kamery (zdjęcie numer 1).

5. Fabryczne ustawienia IP:

IP Address : 192.168.1.168

Subnet Mask: 255.255.255.0

Gateway: 192.168.1.1

User name: admin

Password: admin

6. Po zmodyfikowaniu adresu IP, kliknij ponownie "Search" , pojawi się nowy adres IP kamery. Po kliknięciu 2 razy adresu pojawi się dostęp do kamery przez IE lub wprowadź adres IP kamery w przeglądarce IE. Po pojawieniu się komunikatu "download\_OCX" zatwierdź klawiszem "Enter", Proszę kliknąć żeby zainstalować OCX.

7. Jak pokazano na rysunku (2), kliknij DOWNLOAD, system rozpocznie pobieranie wtyczki następnie na dolnym pasku kliknij uruchom.

8. Kliknij "tak", następnie kliknij "next", jak pokazano na rysunku (3), nastąpi instalacja OCX, kiedy instalacja się zakończy kliknij "OK" i odśwież stronę. Pojawi się strona logowania jak pokazano na rysunku (4)

9. Wprowadź "użytkownik" and "hasło", aby rozpocząć pracę z kamerą IP.

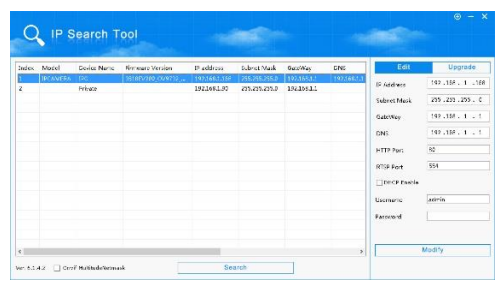

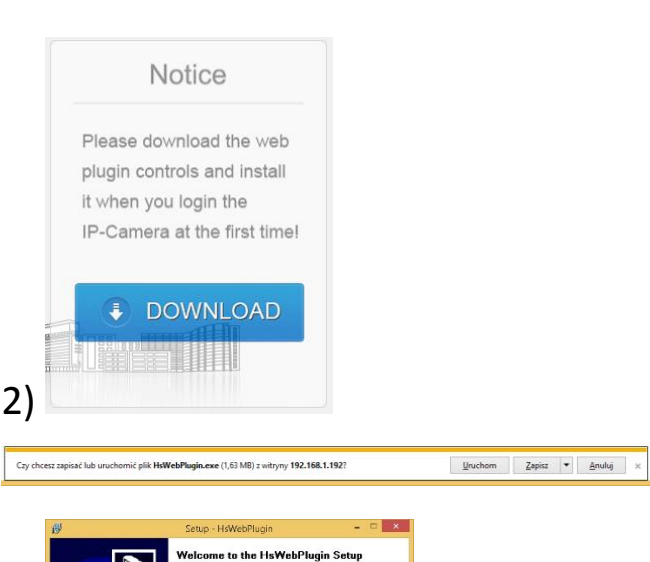

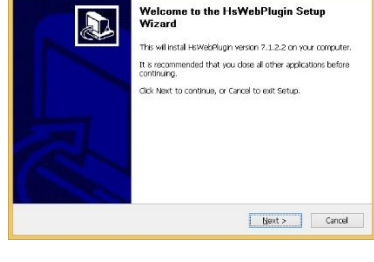

3)

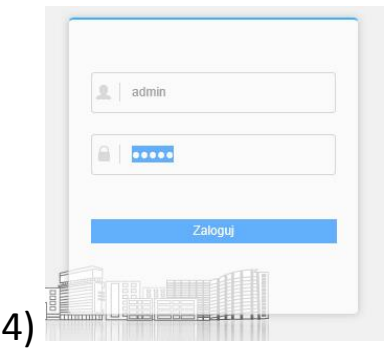

#### **Dostęp do kamery przez przeglądarkę korzystając z witryny freeip.com:**

- W pierwszej kolejności włączamy przeglądarkę INTERNET EXPLORER w trybie administratora (uruchom jako administrator).
- Następnie w pasku adresów wpisujemy następujący adres witryny np. http://freeip.com/
- W celu poprawnego działania witryny, należy dodać powyższy adres do zaufanych witryn oraz włączyć wszystkie formanty ActiveX
- Dodatkowo dodaję się adres IP do Ustawień widoku zgodności (w naszym przypadku freeip.com)

Po ponownym uruchomieniu przeglądarki i wpisaniu w pasku adresów http://freeip.com/ powinno pojawić się okno logowania wybieramy zakładkę **User Login** lub Device SN.

- Wybieramy zakładkę **User Login:**
- Nazwa użytkownika (User name): podane podczas rejestracji

1)

- Hasło (Password): podane podczas rejestracji
- Captcha (kod cyfrowy): kod cyfrowy przepisany z obrazka,
- Lub Wybieramy zakładkę **Device SN:**
- Device SN (numer znajdujący się poniżej kodu qr)
- Nazwa użytkownika (User name): admin
- Hasło (Password): admin
- Captcha (kod cyfrowy): kod cyfrowy przepisany z obrazka

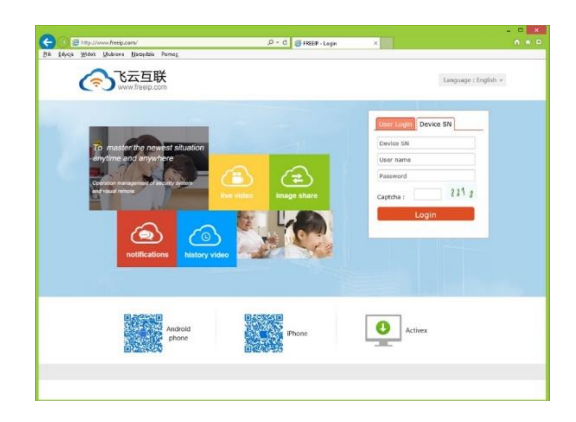

#### **Dostęp do kamery przez VMS**

Znajdź na płycie CD, kopiuj i zainstaluj na komputerze program " VMS Setup.exe. " lub pobierz ze strony [http://ivel.pl/pobieranie/software/vms.zip.](http://ivel.pl/pobieranie/software/vms.zip)  Uruchom "VMS Management" (5):

Urządzenie można dodać poprzez skanowanie sieci lokalnej lub ręczne dodawanie. Zobacz rysunek (7):

Można również dodawać kamery ręcznie zobacz rysunek (8):

Wówczas pojawi się obraz z kamery i można dokonać ustawień parametrów kamery jak: Alarm, Video, Net, Camuser, Date, etc.

Więcej informacji w instrukcji VMS CMS.

#### 2. Podgląd obrazu :

5)

Po dodaniu kamery będzie ona widziana w zakładce "Device List" w głównym oknie program, po kliknięciu 2x pojawi się obraz z kamery IP.

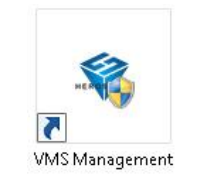

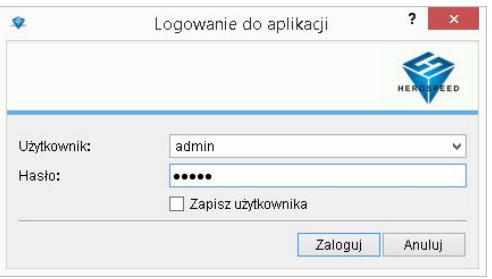

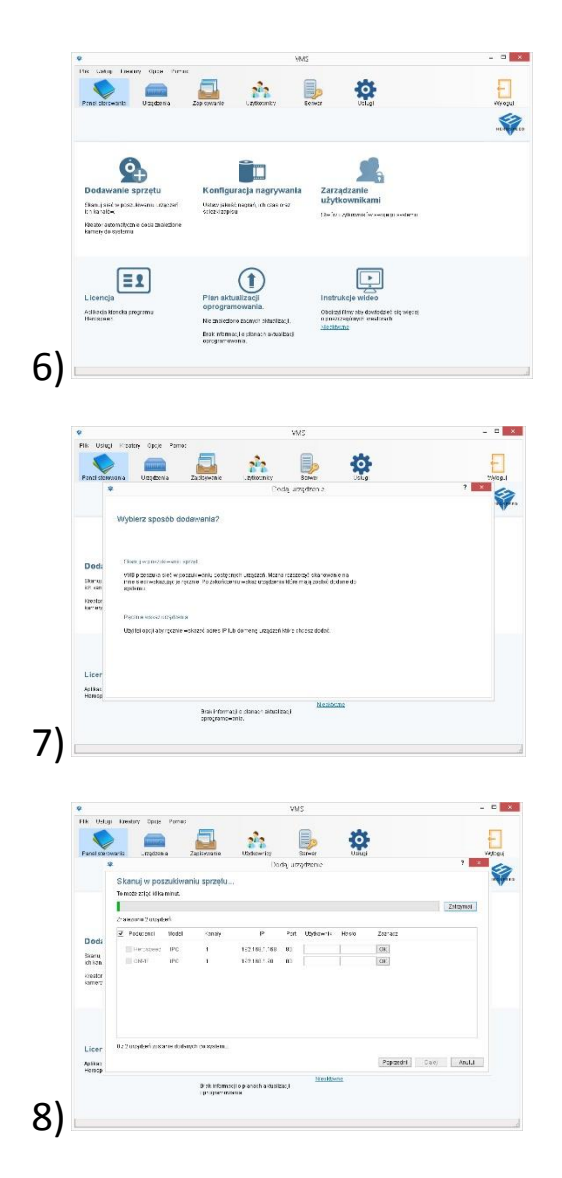

#### **Dostęp do kamery IP przez Android mobile**

W celu uzyskaniu podglądu na urządzeniach mobilnych przez chmurę P2P musimy wgrać lub ściągnąć na urządzenie aplikację **FREEIP.** W aplikacji rejestrujemy się i logujemy się do naszego profilu i dodajemy naszą kamerę po numerze seryjnym dostępnym w ustawieniach sieci numer wyświetlony poniżej kodu qr (zdjęcie poniżej).

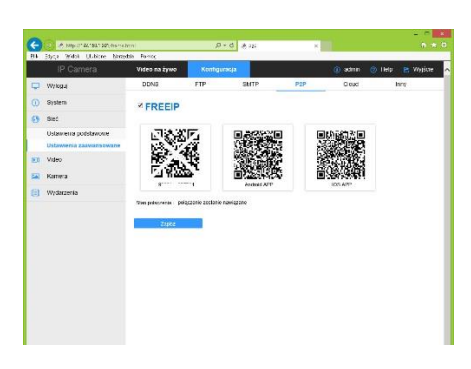

#### **Dostęp do kamery IP przez Android mobile**

Znajdź i zainstaluj program "FREEIP" na urządzeniu mobilnym ze sklepu Play. Po instalacji naciśnij ikonę aby uruchomić program.

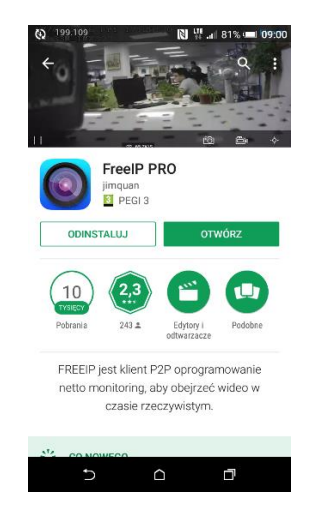

#### 1. Login - pokazuje okno logowania:

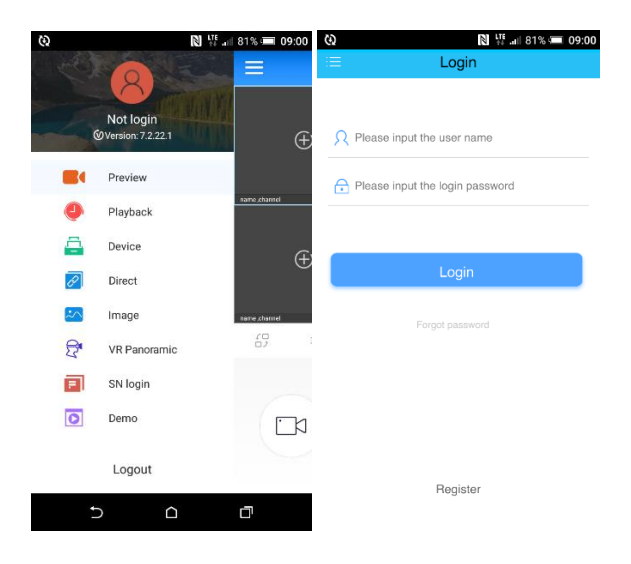

2. Login Wprowadź "username and password", naciśnij "Login"

#### **Dostęp do kamery IPC poprzez iPhone**

Znajdź i zainstaluj program "FREEIP" na urządzeniu mobilnym z App store. instalacji naciśnij ikonę .

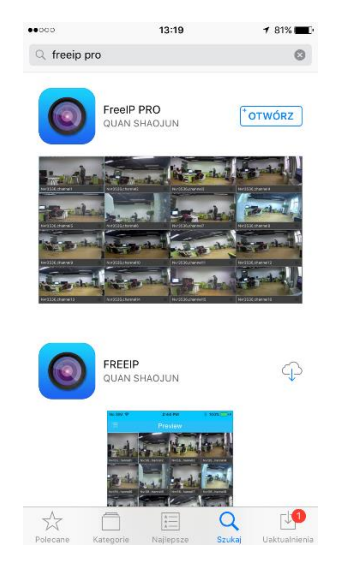

1. Login - pokazuje okno logowania:

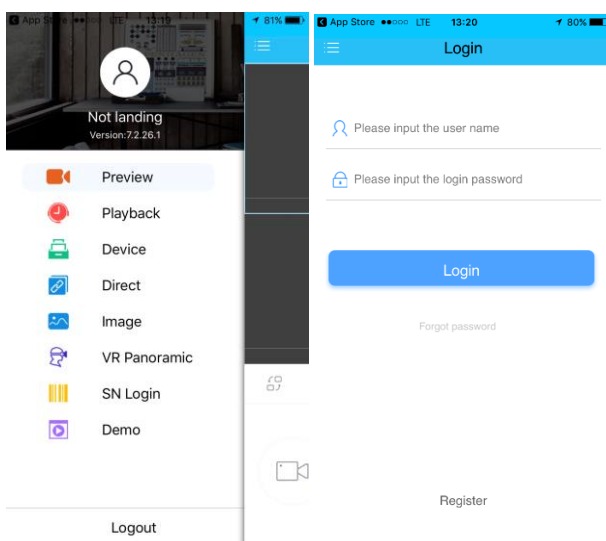

2. Login Wprowadź "username and password", naciśnij "Login"

#### **FAQ**

**1. Dlaczego nie widać obrazu z kamery ?** Sprawdź ustawienie przeglądarki IE, odznacz "Tryb chroniony".

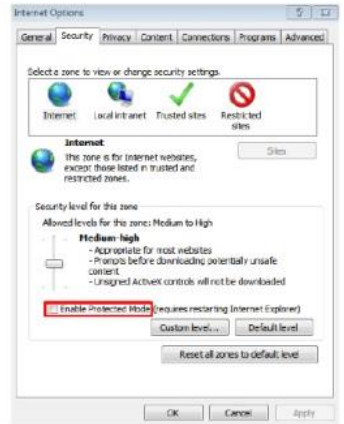

#### **2.Brak dostępu do kamery po aktualizacji ?**

Wyczyść pamięć podręczną przeglądarki . Otwórz IE, naciśnij "Narzędzia" i zaznacz "Opcje internetowe", następnie idź do "Temporary Internet files" i kliknij "Usuń pliki", po pojawieniu się dodatkowego okna "Usuń wszystkie pliki offline " i naciśnij "OK".

#### **3. Dlaczego nie widać całego interfejsu?**

Zamknij kilka opcji IE. Kroki: Otwórz IE, naciśnij "Widok" i zaznacz "Pasek narzędzi", zamknij "Ulubione paski", "Pasek stanu" and "Pasek poleceń".

#### **4. Dlaczego nie widzę obrazu z kamery po wprowadzeniu loginu i hasła?**

Sprawdź czy adres kamery , port, nazwa użytkownika, hasło, są wprowadzone poprawnie. Sprawdź ustawienia dostępu do sieci , czy skonfigurowano w połączenia wychodzące. Czy urządzenie ma dostęp do sieci zewnętrznej , sprawdź przekierowanie portów na

routerze. Sprawdź czy adres IP jest w sieci zewnętrznej czy wewnętrznej. Jeśli adres zaczyna się od : 10.xx 、172.xx、192.xx. Należy ustawić adres z tej samej puli adresów. Sprawdź ustawienie portu.

#### **5. Dlaczego pojawia się "Get Param Failed"?**

Sprawdź adres IP I port. Upewnij się czy kamera poprawnie połączona z siecią. Czy połączenie sieciowe jest aktywne.

#### **6. Po dodaniu urządzenia, pojawia się "Initial Failed!"?**

Rozwiązanie: Usuń urządzenie I dodaj ponownie jeszcze raz.

**Dodawanie danych sieci bezprzewodowej Wifi do kamery Wifi**

#### **Podłączyć kablem internetowym UTP kamerę do sieci (przez router lub switch) aby ustawić parametry sieci bezprzewodowej.**

Standardowy kabel internetowym UTP podłączyć kamerę do wolnego portu LAN w routerze lub switchu. Kabel sieciowy musi być zarobiony tak jak na poniższym obrazku (koniecznie sprawdzić z obu stron prawidłowe zarobienie przewodu) schemat poniżej:

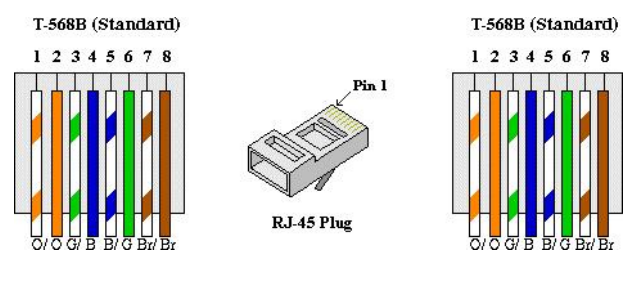

#### Zdiecie 001

Podłączając kamerkę bezpośrednio do komputera potrzebny jest kabel internetowy skrosowany UTP (kable dostępne w sklepach z sprzętem komputerowym) w tym przypadku połączenie internetowe musi być wyłączone. Kabel sieciowy skrosowany musi być zarobiony tak jak na poniższym obrazku (koniecznie sprawdzić z obu stron prawidłowe zarobienie przewodu) schematy poniżej:

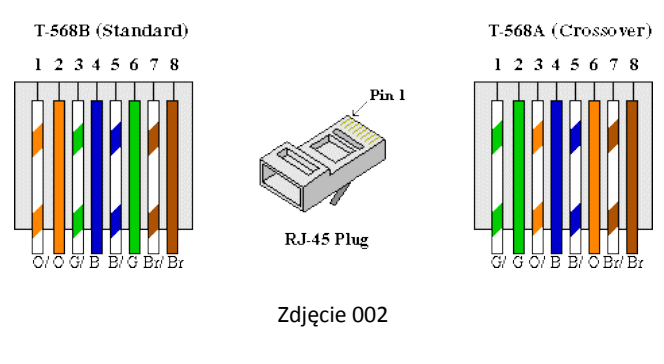

Wyszukujemy kamerę przez dedykowany program można skorzystać z oprogramowania IP Search tools, który można znaleźć na dołączonej płytce cd searcher.exe lub pobrać ze strony [http://ivel.pl/pobieranie/software/ipcsearch.zip,](http://ivel.pl/pobieranie/software/ipcsearch.zip) po zainstalowaniu wyszukujemy podłączone kamery do naszej sieci i sprawdzamy adres ip (w naszym przypadku 172.136.123.101) potrzebny do dostępu do kamery przez przeglądarkę Internet

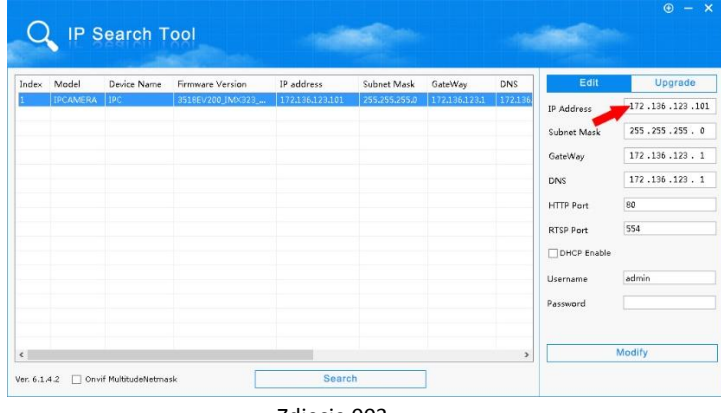

Zdjęcie 003

#### **W celu uzyskania podglądu z urządzenia przez przeglądarkę postępujemy według następujących kroków:**

#### **Konfigurowanie ustawień sieciowych w komputerze:**

Ustawiamy adres sieciowy komputera na stałe (dostęp do Internetu będzie niedostępny w momencie konfiguracji):

- Wchodzimy w Start/Panel sterowania/ Sieć i internet lub Centrum Sieci i Udostępniania patrz zdjęcie 004
- Wchodzimy w Właściwości sieci patrz zdjęcie 005
- Następnie Właściwości Protokołu IPv4 patrz zdjęcie 006
- Zmieniamy w Ogólnych Ustawienia adresu IP patrz zdjęcie 007
- Wpisujemy adres sieciowy kompatybilny z adresem kamery w Ustawieniach adresu IP patrz zdjęcie 007, przykładowo: Adres IP: 172.136.123.211 Maska podsieci: 255.255.255.0 Brama domyślna: 172.136.123.1
- Po skończonej konfiguracji kamery przez przeglądarkę możemy wrócić do ustawień automatycznego uzyskiwania adresu IP

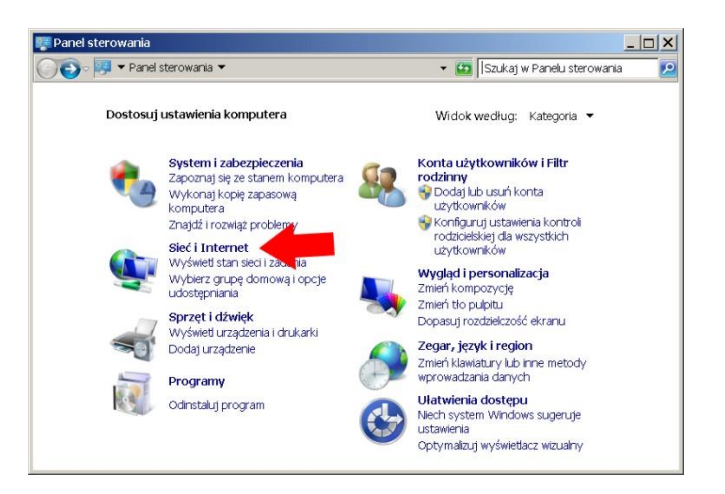

**Wyszukujemy kamerę w sieci:**

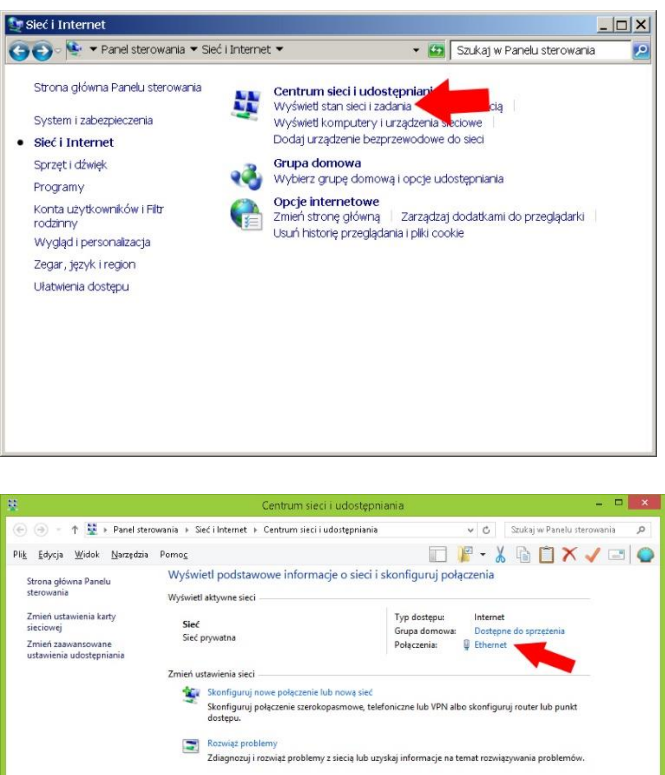

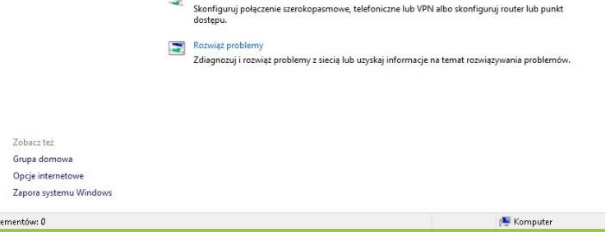

Zdjęcie 004

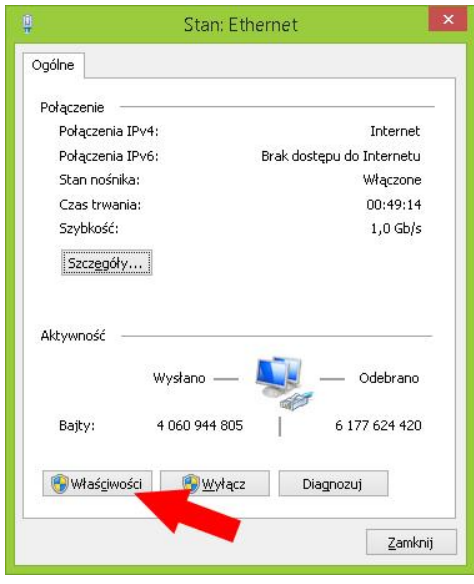

Zdjęcie 005

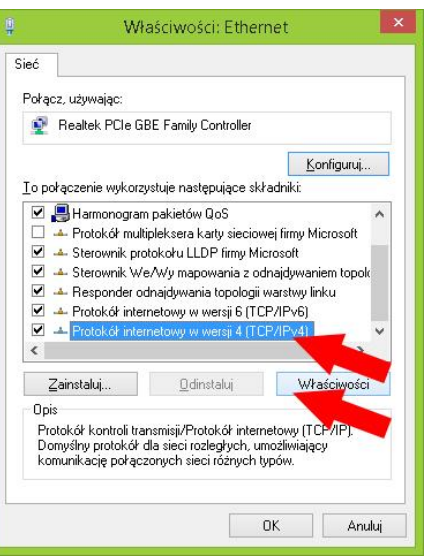

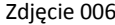

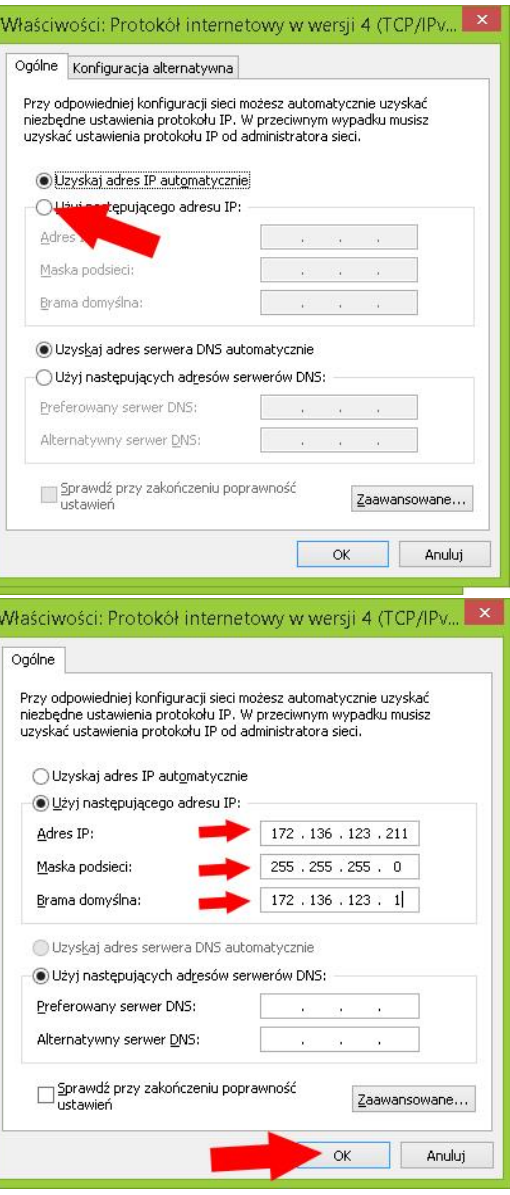

Zdjęcie 007

**Dostęp do kamery przez przeglądarkę Internet Explorer**

Na tym etapie konfiguracji możemy sprawdzić poprawne podłączenie urządzenia. Korzystając z przeglądarki wpisujemy adres IP nadany kamerze np. http://172.136.123.101. Po zaakceptowaniu dodatku przeglądarki logujemy się do panelu administracyjnego umożliwiającego sprawną obsługę naszego monitoringu.

- 1. W pierwszej kolejności włączamy przeglądarkę INTERNET EXPLORER w trybie administratora (uruchom jako administrator).
- 2. Następnie w pasku adresów wpisujemy następujący adres IP urządzenia np. http:// 172.136.123.101/
- 3. W celu poprawnego działania wtyczki niezbędnej do podglądu ustawień przez przeglądarkę, należy dodać powyższy adres do zaufanych witryn oraz włączyć wszystkie formanty ActiveX:

W prawym górnym rogu przeglądarki wybieramy **Narzędzia** (ikona koła zębatego) lub klikamy alt+x. Wchodzimy w **Opcje internetowe,** później w zakładkę **Zabezpieczenia.**

Wybieramy **Zaufane witryny** i klikamy w przycisk **Witryny**. W oknie, które się pojawiło (adres http:// 172.136.123.101/ powinien pojawić się automatycznie, jeżeli nie to go wpisujemy) dodajemy witrynę sieci WEB do zaufanych przyciskiem **Dodaj**.

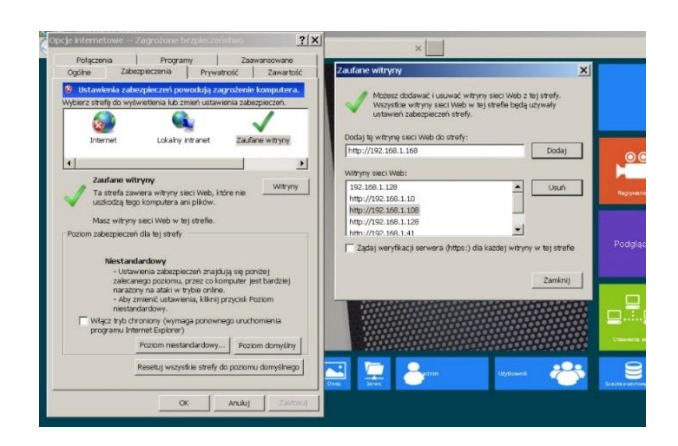

Zdjęcie 008

4. Następnie klikamy w przycisk **Poziom niestandardowy…**

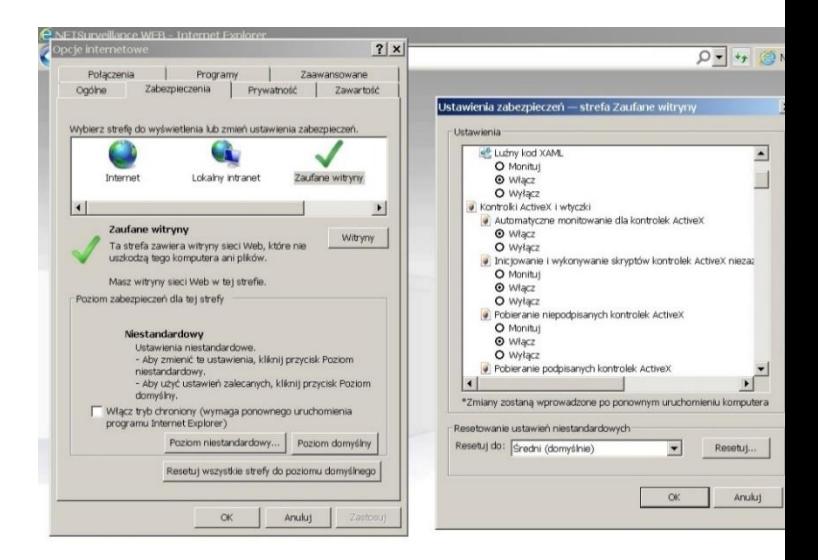

#### Zdjęcie 009

W oknie, które się pojawiło wyszukujemy zakładkę **Kontrolki ActivieX i wtyczki,** następnie sprawdzamy czy we wszystkich poleceniach zaznaczona jest opcja **Włącz lub Monituj** (docelowo przy wszystkich poleceniach musi być zaznaczona opcja **Włącz**).

Dodatkowo dodaję się adres IP do Ustawień widoku zgodności (w naszym przypadku 172.136.123.101):

| dout SecurityRisk                                                                                                    | $O = \left  \left  \frac{1}{2} \right  \right $ Ustawienia zabezpieczeń prz. $\ltimes$                                                                                                    |                                                                                                    |
|----------------------------------------------------------------------------------------------------|----------------------------------------------------------------------------------------------------|----------------------------------------------------------------------------------------------------|
| Poziom ustawień zabezpieczeń powoc                                                                                                    | x<br>Ustawienia widoku zgodności<br>Zmień ustawienia widoku zgodności                                                                                                    | Drukut<br>×<br><b>PM</b><br>Powiekszerie (103%)<br>Bezpieczeństwo                                                                                                    |
| Zaleca się nieprzeglądanie sieci Web przy bi<br>Aby bezpiecznie przegladać sieć Web, kliki<br>powiadomień poniżej.<br>Aby kontynuować przeglądanie w bieżącyn | Dodaj te witryne sieci Web:<br>http://192.168.1.168/<br>Dodaj                                                                                                    | Dodat withine do menu Start<br>$Ch[+1]$<br>Wyświetl pobrane pliki<br>Zarządzat dodatkami<br>Narzędza deweloperskie F12<br>Przejdź do przypiętych witryn<br>Ustawenia widoku zgodności |
|                                                                                                    | Witryny sieci Web dodane do Widoku zgodności:<br>192, 168, 1, 108<br>Usu'n<br>192.168.1.168                                                                                                    | Zgłoś probiemy z witryną sieci Web<br>Opcte internetowe<br>Internet Explorer - Informacle                                                                                             |
|                                                                                                    | V Wyświetlai witryny intranetu w widoku zgodności<br>V Uzyj list zgodności firmy Microsoft<br>Dowiedz się więcej, zapoznając się z zasadami zachowania poutności<br>informacji w programie Internet Explorer<br>Zamknit |                                                                                                    |

Zdjęcie 011

- 5. Po ponownym uruchomieniu przeglądarki i wpisaniu w pasku adresów http:// 172.136.123.101/ powinno pojawić się okno logowania patrz zdjęcie 012:
- Wybieramy język strony na **Polski**
- Nazwa użytkownika to **admin**
- **Hasło**: admin (hasło możemy zmienić później w ustawieniach)

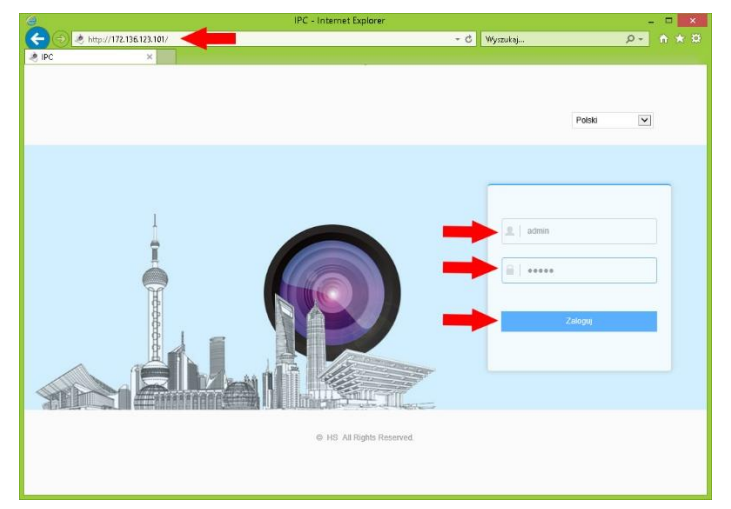

Zdjęcie 012

#### **Zapisywanie danych sieci bezprzewodowej do kamery poprzez menu przeglądarki.**

Uzyskanie połączenia do kamery przez sieć bezprzewodową, konfigurujemy w następujących krokach:

1. W pasku konfiguracji klikamy na pole z napisem Opcje (Konfiguracja urządzenia) zdjęcie 013:

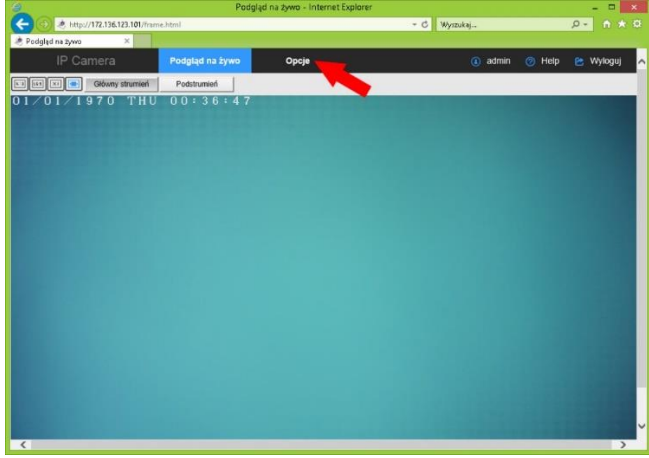

Zdjęcie 013

2. Klikamy kolejno Sieć/Ustawienia Zaawansowane później wybieramy Zakładkę **Wifi** zdjęcie 014:

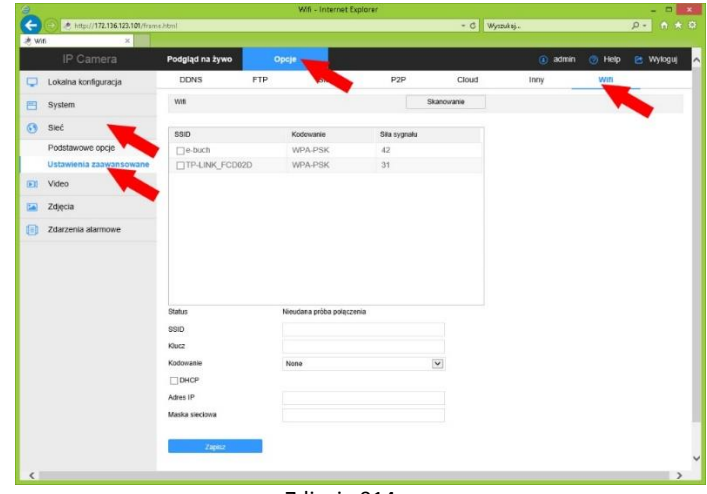

Zdjęcie 014

Zapisujemy ustawienia sieci bezprzewodowej w kamerze, dane sieci dodajemy ręcznie, patrz zdjęcie 015a, dane sieci uzupełniamy następująco:

- Status: Informacja o stanie sieci Nieudana próba połączenia lub Połączenie zakończyło się sukcesem patrz zdjęcie 015c
- SSID: przykładowo NVR 7628Z6vNo nazwa sieci Wifi routera lub rejestratora
- Klucz: przykładowo lspassword hasło nadane w ustawieniach rejestratora patrz zdjęcie 016
- Kodowanie w zależności od ustawień routera rejestratora
- DHCP pozostawiamy odznaczone
- Adres IP: ustawiamy zgodnie z ustawieniami naszej sieci
- Maska Sieciowa: domyślnie 255.255.255.0
- Klikamy Zapisz patrz zdjęcie 015c
- Odczekujemy ok 20 sekund
- Po odświeżeniu Status powinien się zmienić na Połączenie zakończyło się sukcesem
- Możemy odłączyć kamerę od przewodu, urządzenie powinno łączyć się bezprzewodowo z poprawnie skonfigurowanym rejestratorem patrz kolejne punkty instrukcji

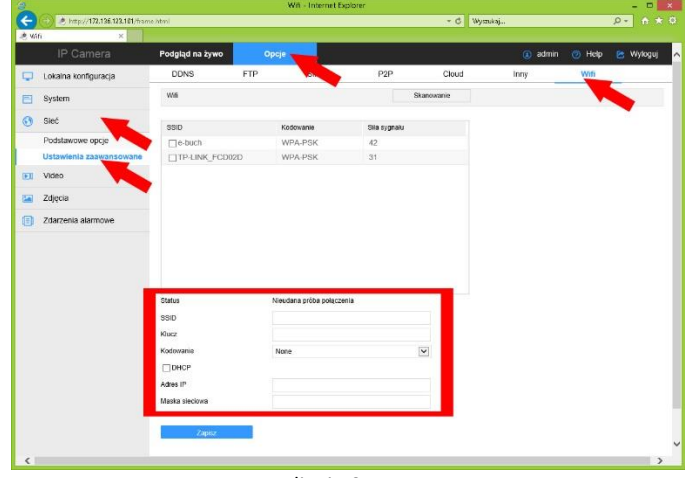

Zdjęcie 015a

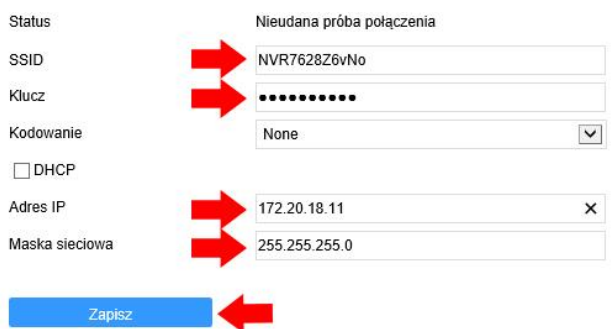

Zdjęcie 015b

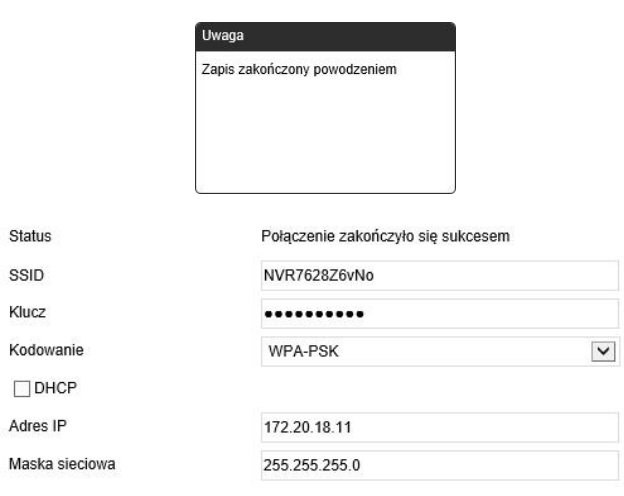

Zapisz

przykładowe dane wifi Zdjęcie 015c